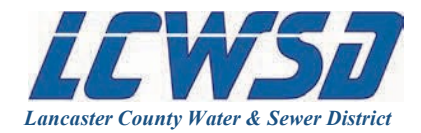

## **Getting Started – Online Bill Pay**

1. Click the "pay bill" button  $\Box$  pay bill  $\Box$  located at the top of lcwasd.org.

- 2. Click "First Time User Registration" under the Pay Online section.
- 3. Enter your **First Name**, **Last Name**, and **E-mail Address,** then click "Save."
- 4. Click "Return to Login Page"
- 5. Check your e-mail to find your temporary password.
- 6. Input your **User Name (e-mail address)** and **Temporary Password**.
- 7. Follow the on-screen instructions to change your password.
- 8. Now you will be required to link to your account(s). Click on "Link Another Account".
	- You are only required to link to your account the first time you sign in.
	- The next time you log-in, your account link will already be established.
	- Customers with multiple accounts may link to more than one account with a single user name.

## **Link Account to Profile**

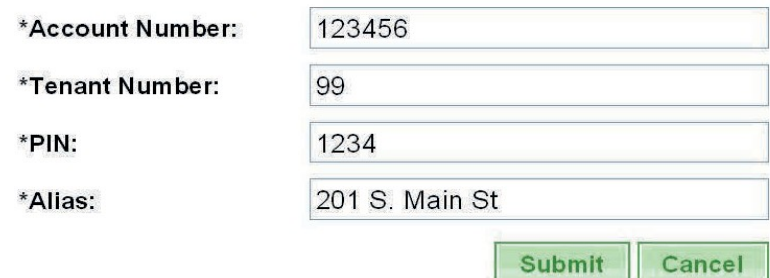

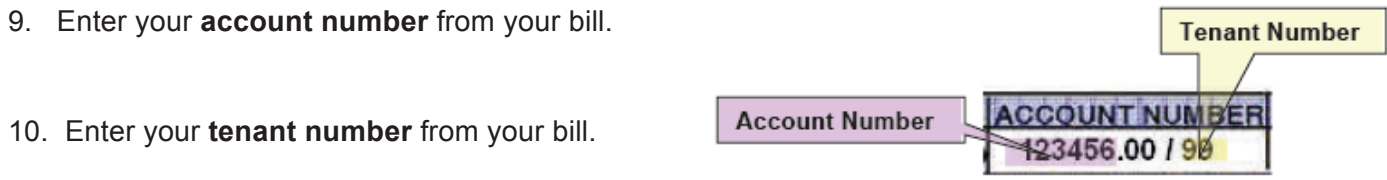

- 11. Enter your account PIN
	- Your account PIN is by default the last four digits of the Social Security Number on the account.
	- If your SSN is not on file, please call Customer Service to set up a PIN at 803.285.6919, option 1.
- 12. Enter an **Alias** for your account.
	- An alias is a name for your account that you can easily recognize rather than using an account number.
	- Customers with multiple bills will use alias names to differentiate among accounts.
	- We recommend using your address as an alias. Another example is: 201 S. Main St. Irrigation

13. Click "Submit" and view the confirmation message: "The account was successfully linked to your profile"

14. Click "Cancel" to go back to the Account Inquiry Screen.